# **USER MANUAL**

## **FOR**

## **Nano-Checker 710**

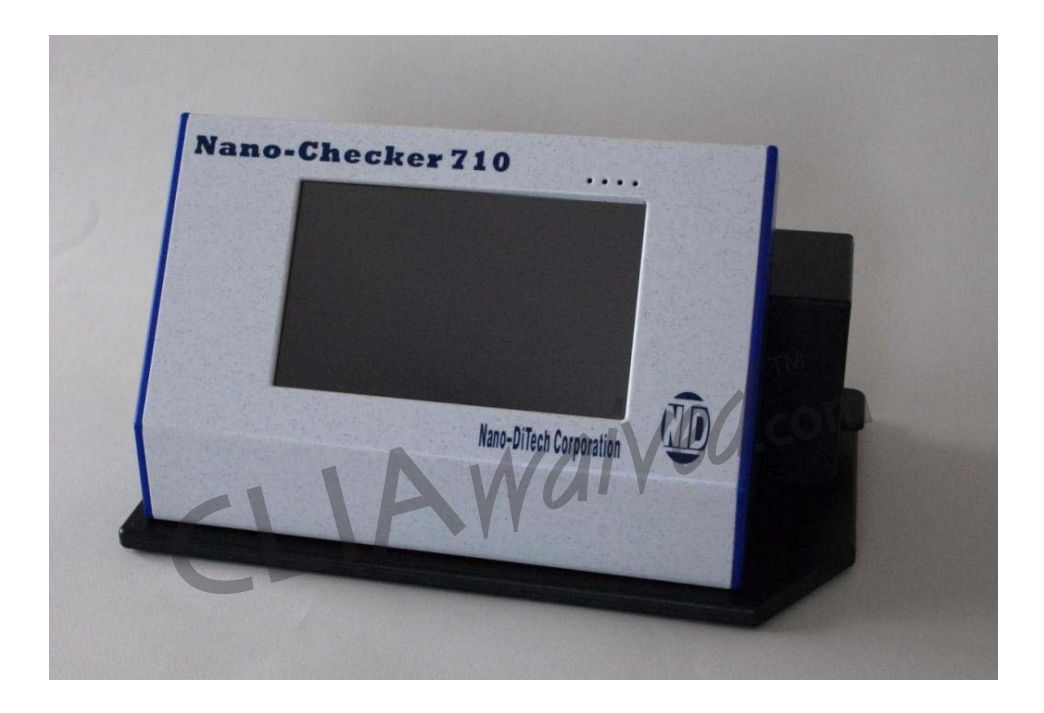

### **THE PIONEER AND CONSISTENT INNOVATOR**

### **FOR** *IN VITRO* **DIAGNOSTICS**

- **Read before initial operation**
- **Any questions call our technical support line:**

### **TABLE OF CONTENTS**

#### **Chapter Page**

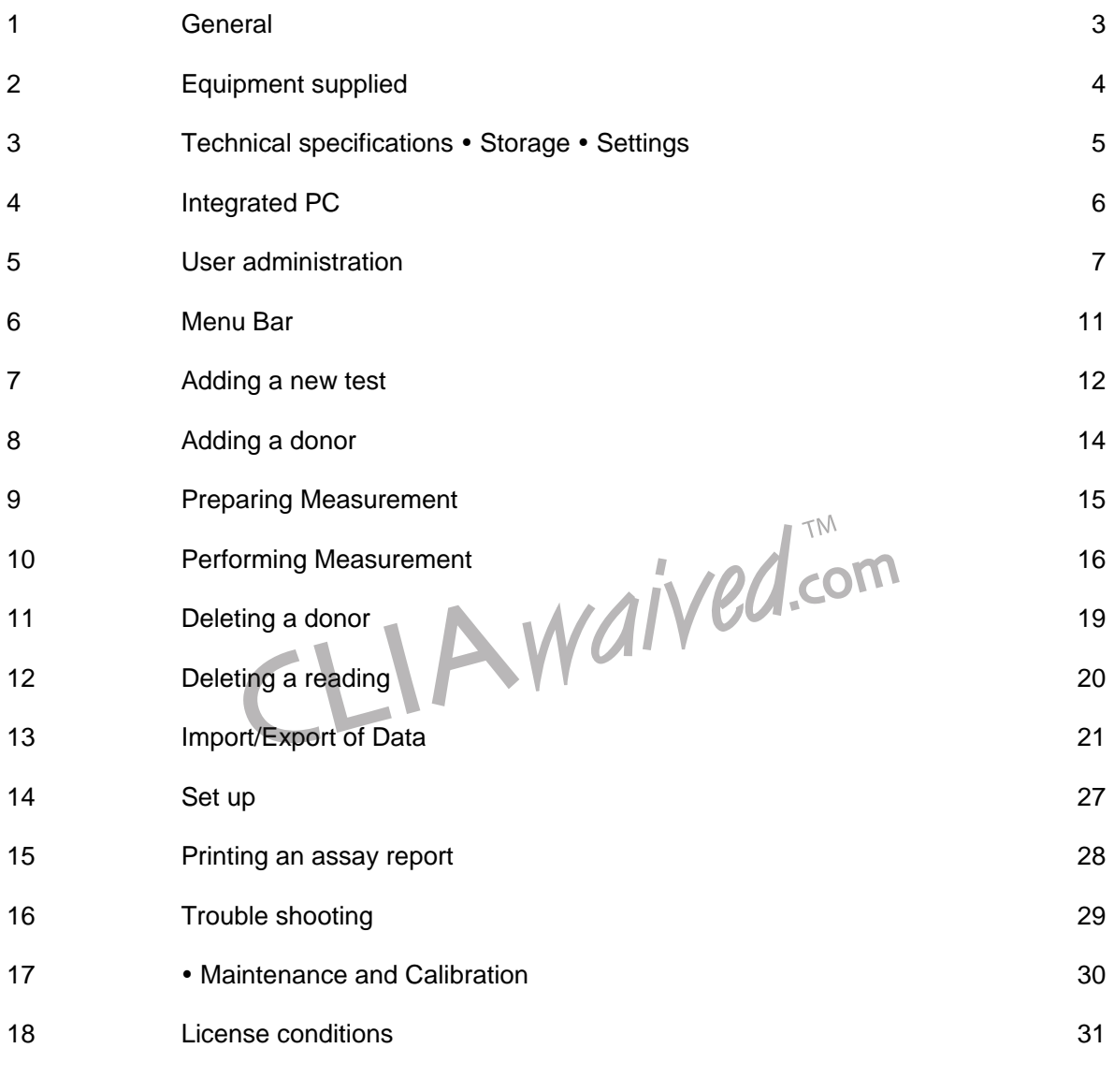

### **This manual complies with the Norm DIN EN 591. Intended only for use by qualified personnel**

**Manual Version 0708-RR-0185-03** April - 2009

#### **PURPOSE** The NANO-CHECKER 710 is an instrument that evaluates the reflection or optical density, of a biochemical reaction compared to the environmental background of the measurement sample.

**PERFORMANCE FEATURES**  The NANO-CHECKER 710 can detect optical density signals of 0.25% or greater. When there is an optical density of 5%, reproducibility of 0.2 % optical density can be achieved.

**OUTPUT OF ANALYTICAL DATA**  Measurement values of the NANO-CHECKER 710 are correlated linearly to the reflected density measurements of the control function.

> Optical densities are converted to the value of analyte concentration. Figure 1 shows a signal slope generated by the NANO-CHECKER 710. The measurement of the reflected density allows calculating the concentration of analyte in the tested specimen based on the predetermined slope.

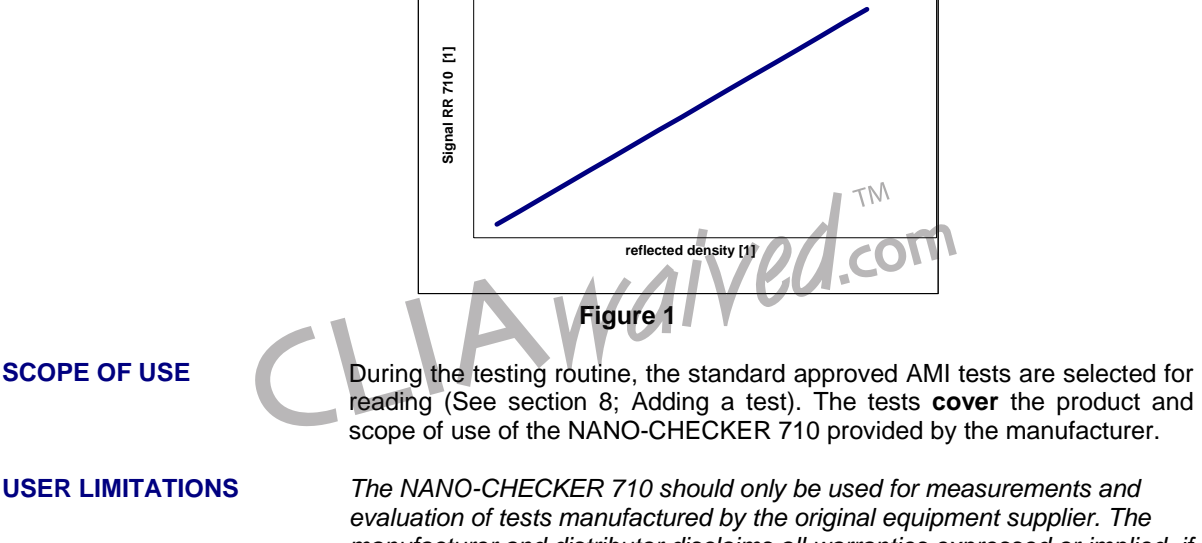

*evaluation of tests manufactured by the original equipment supplier. The manufacturer and distributor disclaims all warranties expressed or implied, if a user attempts to use the NANO-CHECKER 710 to record the results of a test not covered under "Scope of Use". Furthermore, the manufacturer and/or distributor shall not be held liable for any damages, including but not limited to incidental, consequential or special damages, arising out of the user attempting to use the NANO-CHECKER 710 to record the results of a test not covered under "Scope of Use".* 

**PRECAUTIONS Correct capture and results of the tests are only possible when the test** used has been handled according to the package insert.

### **2 EQUIPMENT SUPPLIED**

- **CONTENTS**  1 NANO-CHECKER 710 instrument
	- **Instruction Manual**
	- **Brief Instructions**

**Note:** *Should any piece of equipment be missing or damaged contact your local distributor.*

- **IMPORTANT! •** Read this manual prior to first use.
	- Follow the instructions.
	- **The software is factory installed and the NANO-CHECKER 710 is ready to use when it is delivered.**
	- **Use touch screen, pen and/or mouse.**
	- Distributor and manufacturer are not responsible for any damage occurring due to misuse or improper handling of software or hardware. disclaims all warranties, express or implied, including any implied warranty of merchantability or fitness for a particular purpose, and the limit of 's liability on account of any breach of any express warranty under this agreement will be limited to replacement of the product, or the purchase price of the product, as will determine. Without limiting the foregoing, shall not be liable for incidental, special or consequential damages arising out of any product defect, failure to include all components listed, or any breach of warranty.
	- See the license provisions for further details (page 30).
	- If you have any questions concerning handling of software or hardware, contact or your distributor by phone, fax or e-mail:

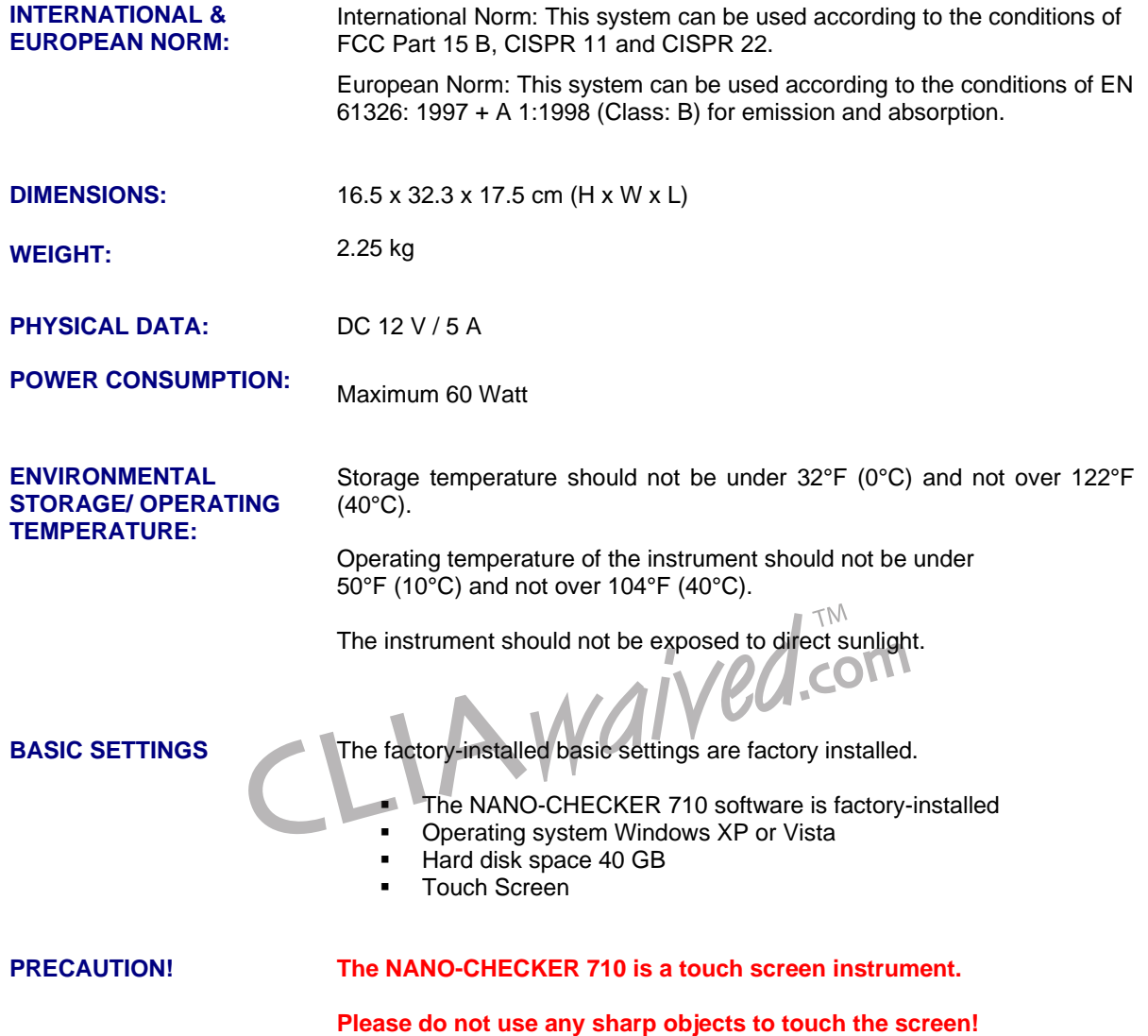

### **4 INTEGRATED PC**

#### **SWITCHING ON AND OFF**

- The on/off button is on the rear right side of the NANO-CHECKER 710.
- In order to switch the NANO-CHECKER 710 on or off – press the silver button on the back side of the NANO-CHECKER 710 shortly.

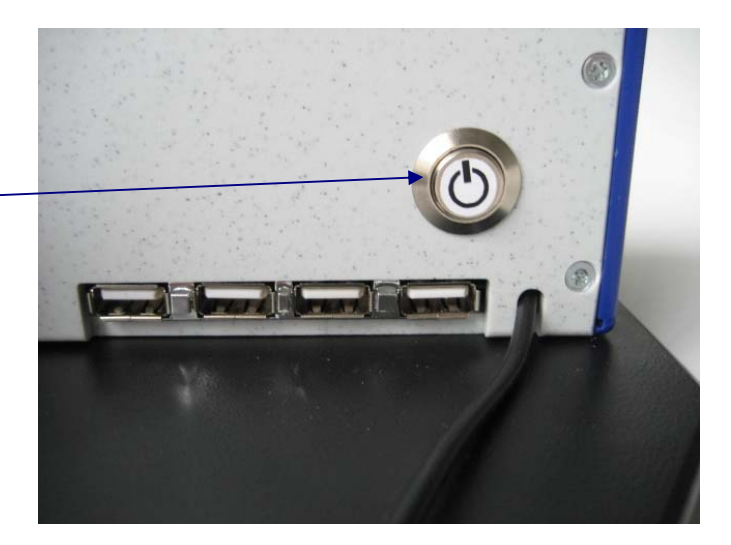

#### **HANDLING**

You will find a stick for touching the screen in the carton.

There are four USB ports built in the NANO-CHECKER 710 so that you can connect printer, keyboard a.s.o.

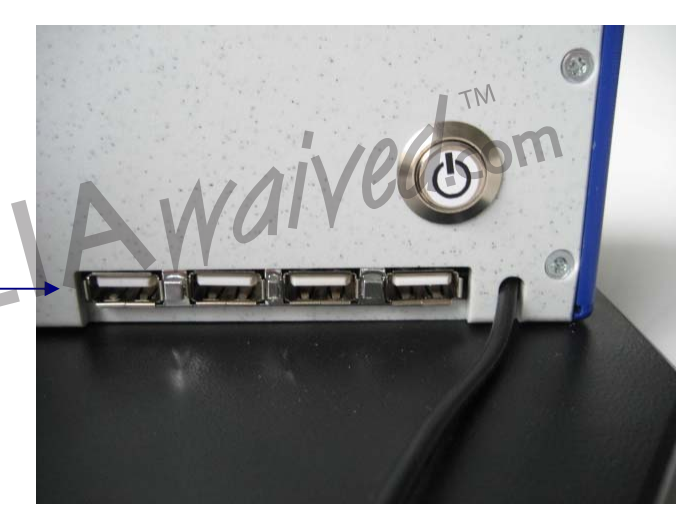

#### **POWER SUPPLY**

Plug the power outlet into the socket.

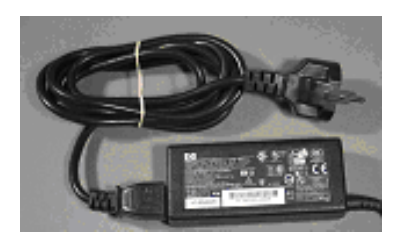

**Having pressed the silver button for switching on the NANO-CHECKER 710, wait a few seconds. The Reader software boots up automatically.**

Start the software by clicking on the green ball.

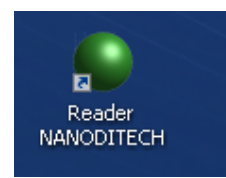

**USER ADMINISTRATION** The Nano-Checker 710 offers a user administration option.

Each user has the option and flexibility to choose program functions that are allocated to individual users.

**USER LOGIN** After program start:

- **•** Type in *user name*.
- z Type in *password*.
- **•** Click **Continue**

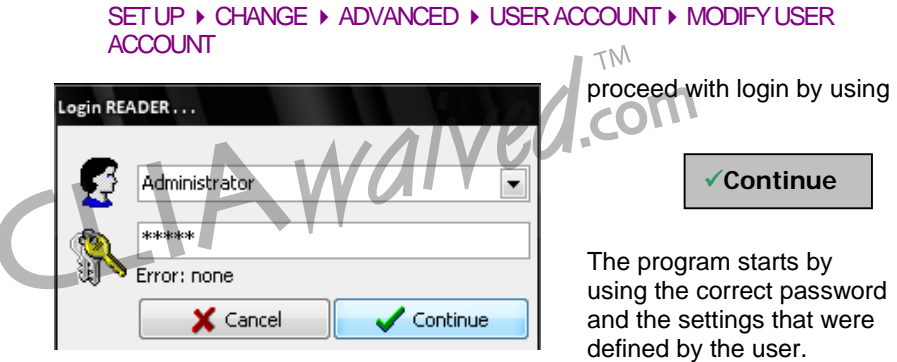

**Note:** When the program is first started the administrator login password "**admin"** will be automatically assigned. *(Type admin in lower case letters.)*

**Recommendation:** Choose a new password after the first program starts.

**Note:** Password is case sensitive

**USER PROFILES** In the program module *user administration* you can *add***,** *modify***,** *and delete* a user account quickly and easily*.*

In the program:

SET UP  $\rightarrow$  CHANGE  $\rightarrow$  ADVANCED  $\rightarrow$  USER ACCOUNT

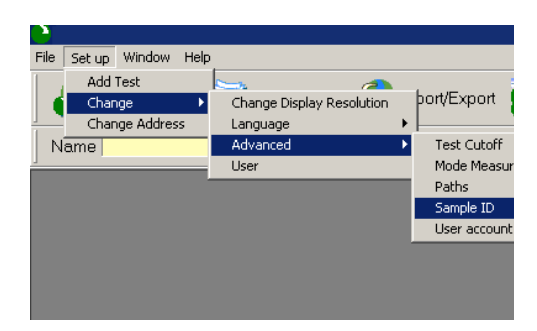

### **USER ACCOUNT** Already established user profiles will be shown with *Name* and

 $01$ 

*Active* Status (YES/NO) *see below* 

**USER STATUS** <sup>z</sup> *Active status:* **YES**

The user is able to start the program.

- z *Active status:* **NO**
	- The user is not able to start the program. **A**  $\overline{\phantom{a}}$

V,

П

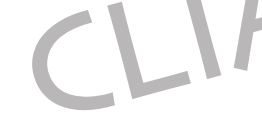

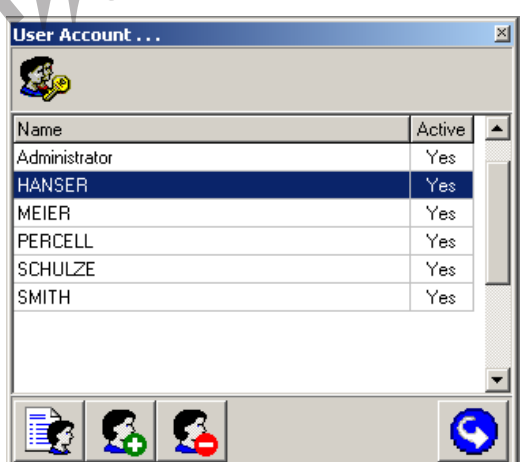

**ICONS** The options of the user administration are accessible by using the following 4

Changes the functions of a user profile.

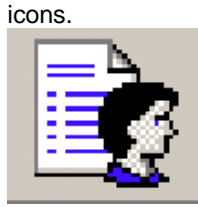

*Modify User Account* 

*Add User Account* 

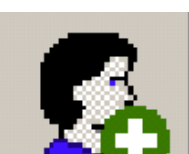

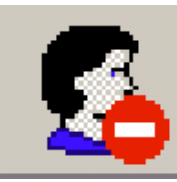

Deletes an old user profile.

*Delete User Account* 

Adds a new user profile.

*Close User Account* 

Leaves the user administration.

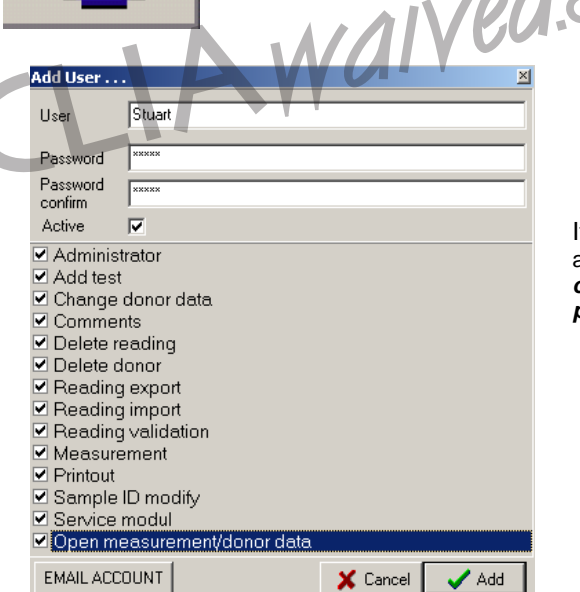

If *Add User* or *Modify User* is activated, then a *window for changing profile* appears.

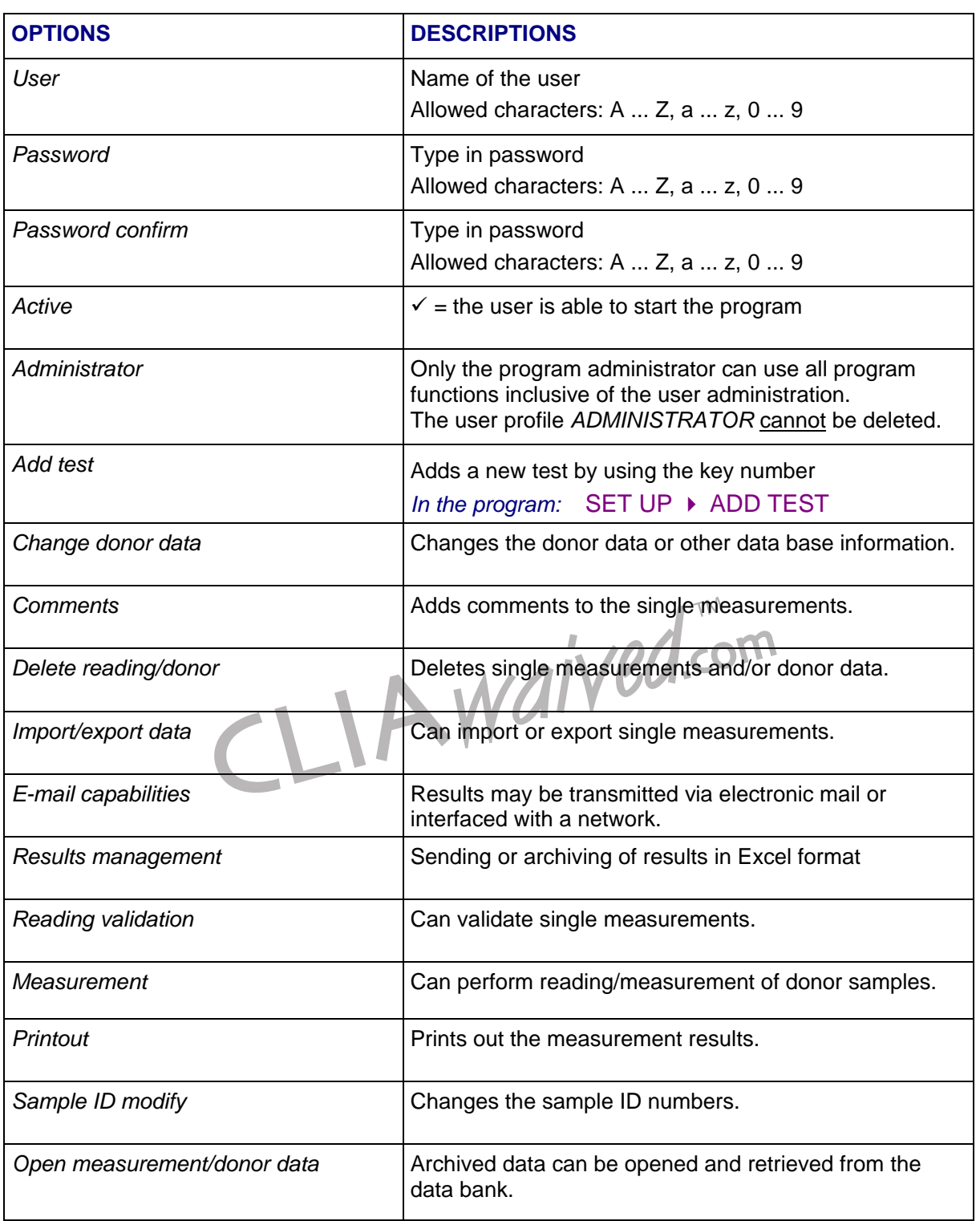

### **6 MENU BAR**

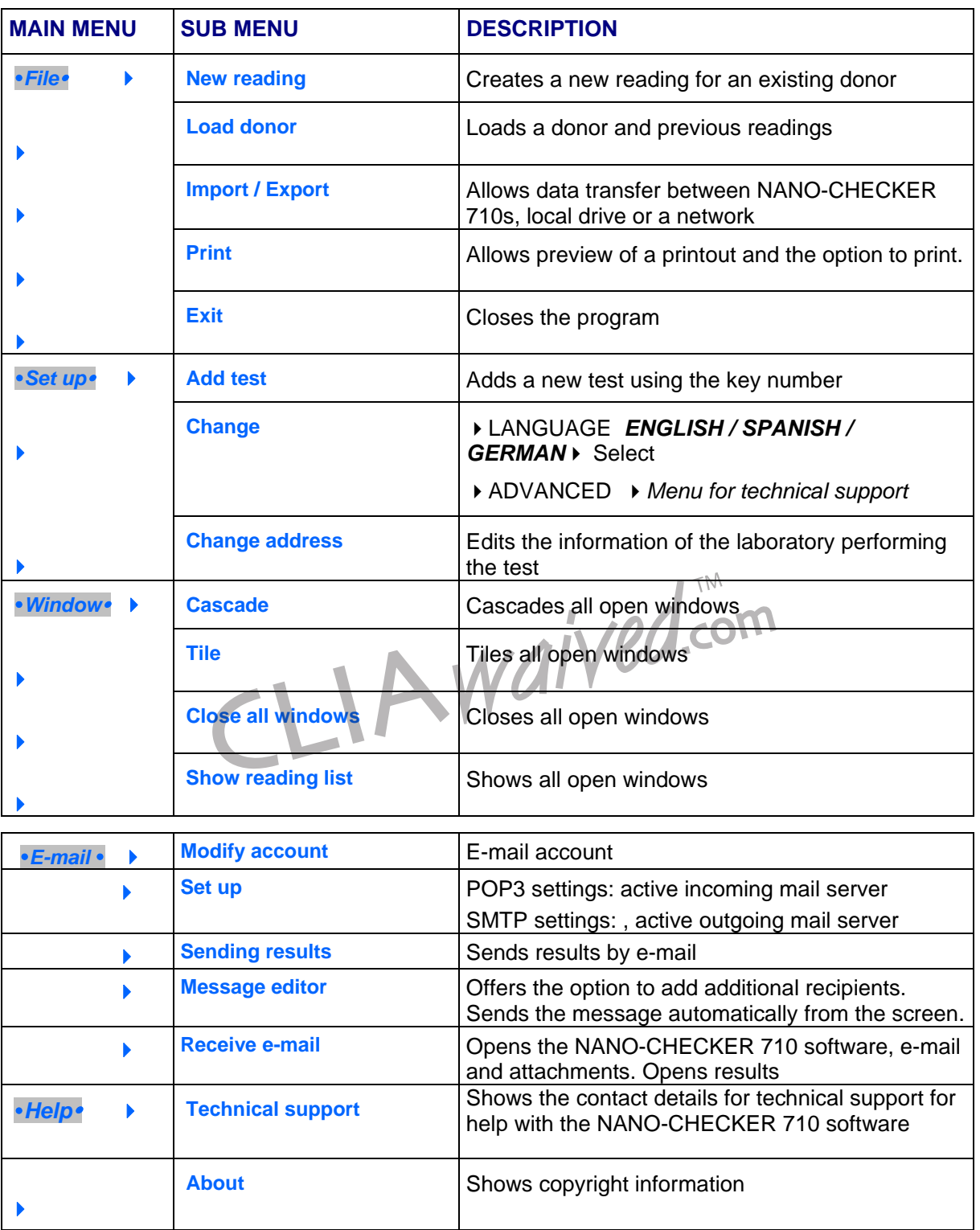

### **7 ADDING A NEW TEST**

- 
- **NEW TEST**

*In the program:* 

**MENU BAR**   $\mathbf{r}$ 

 **SET UP ADD TEST**

**SYSTEM KEY** Each test strip holder and NANO-CHECKER 710 has its own system-key.

- ~ M

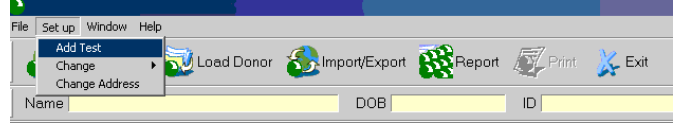

T

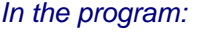

- The field to enter the systemkey appears.
- **Enter the new system-key** number if you are using a different NANO-CHECKER 710 or another test strip holder.
- Click **CONTINUE**

#### *In the program:*

- **Click individual tests or panels** to be utilized.
- To select all tests click **Select All**
- To unselect all selected tests click **Unselect All**
- To convert all selected tests into non selected tests or convert all not selected tests into selected ones click **Select Inverse** ODER
- Click **continue**

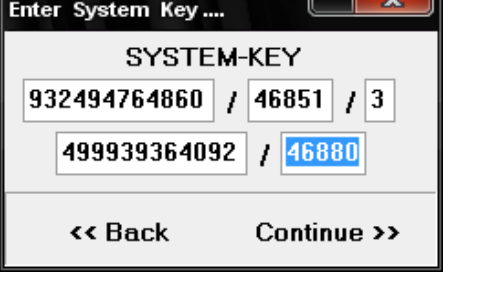

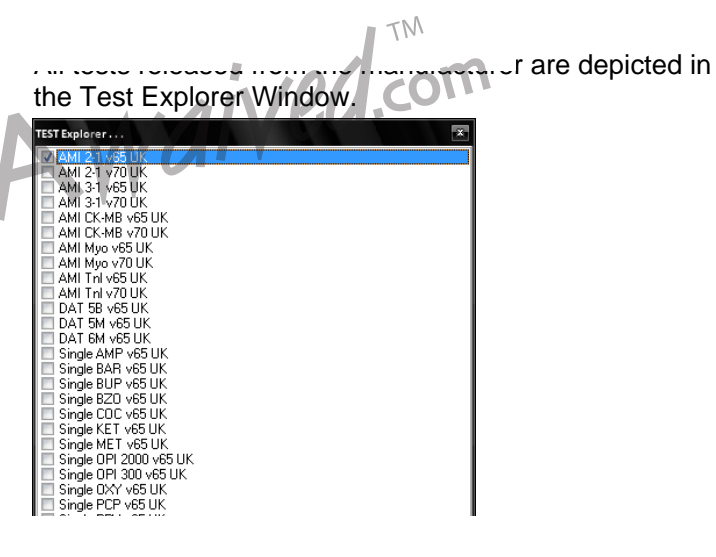

- The installation may take a few moments.
- **After** completion of the installation a test report is depicted for all installed tests.
- Click **OK**

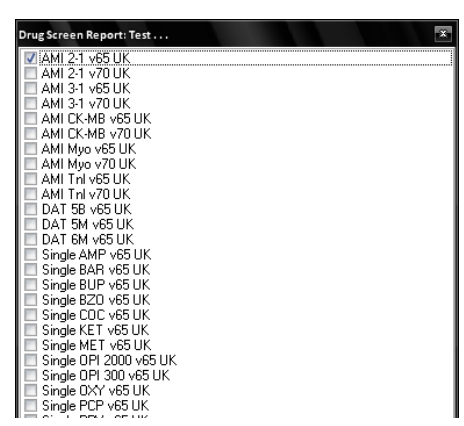

CLIAWaived.com

### **8 ADDING A DONOR**

#### **ADDING A DONOR**

*In the program:* 

**MENU BAR**   $\mathbf{r}$  **NEW READING**

Click **ADD** to confirm

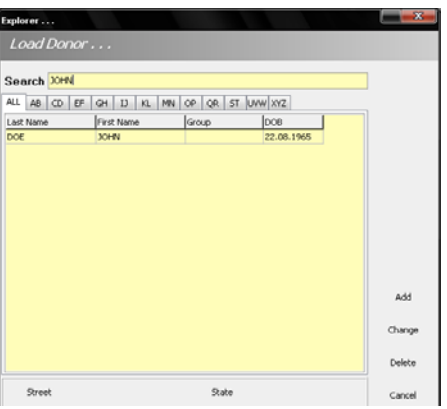

### **TYPE IN THE DONOR'S DATA**

- **Type the donor's data into** the form.
- Click **OK**
- Now you can perform a reading on this donor.
- **To edit the data of an** existing donor click **Load donor / change** and type in the new data.

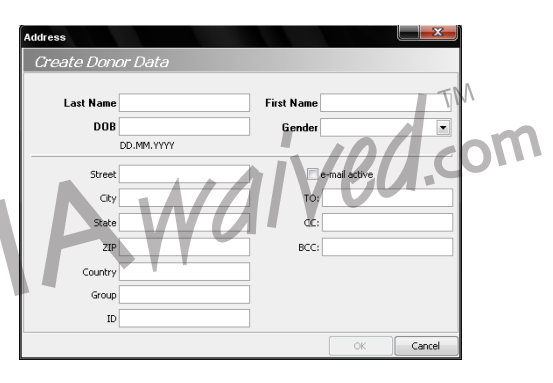

### **9 PREPARING A MEASUREMENT**

1. Insert the test cassette into the holder of the NANO-CHECKER 710.

*.*

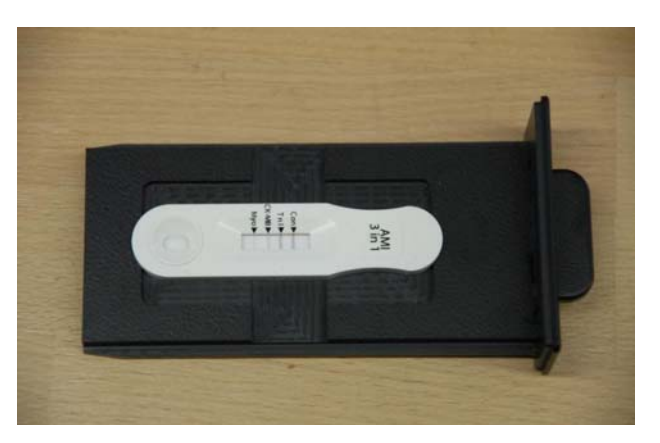

2. Ensure the cassette is face up and inserted correctly as well as pressed down into the holder completely.

*Do not touch the surface of the test*

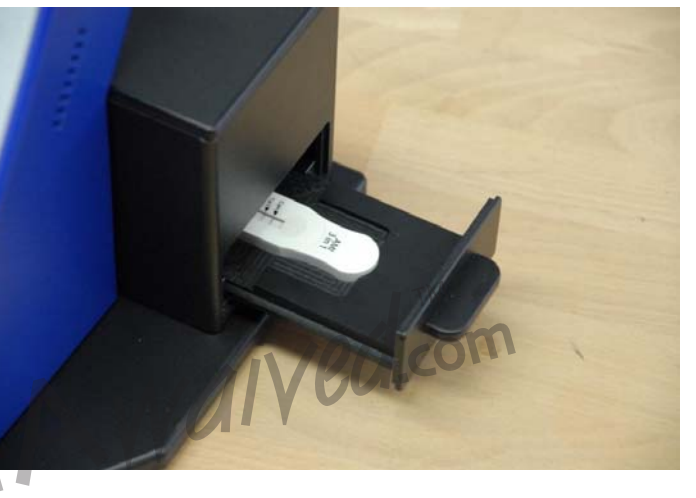

3. Push the test holder into the NANO-CHECKER 710. The test holder must be inserted exactly and evenly into the NANO-CHECKER 710. Make sure that the test holder is completely closed.

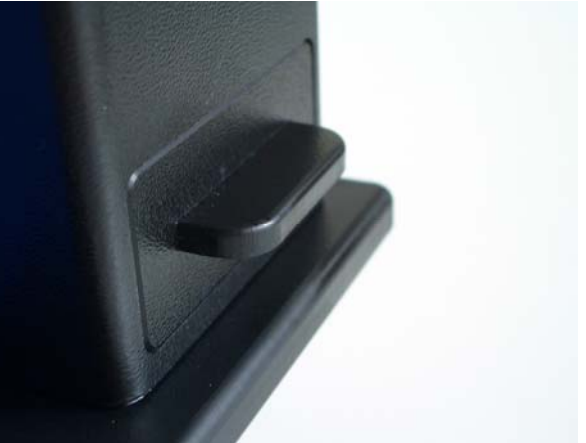

### **10 PERFORMING A MEASUREMENT**

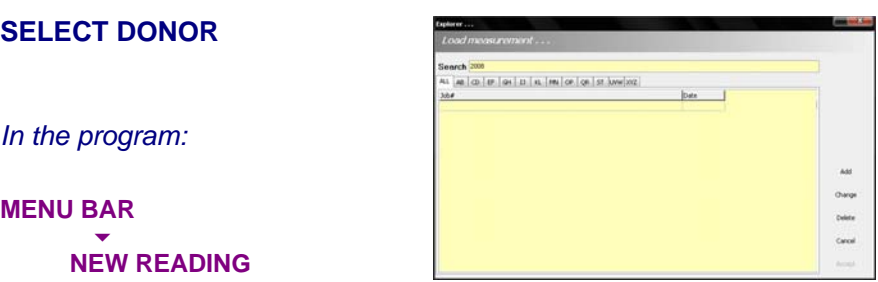

Add<br>Overge<br>Cancel<br>Cancel

- Select a donor.
- Click **ACCEPT**

You may use the "search option" to find the donor when entering the first types of their name or date of a saved measurement in the input window.

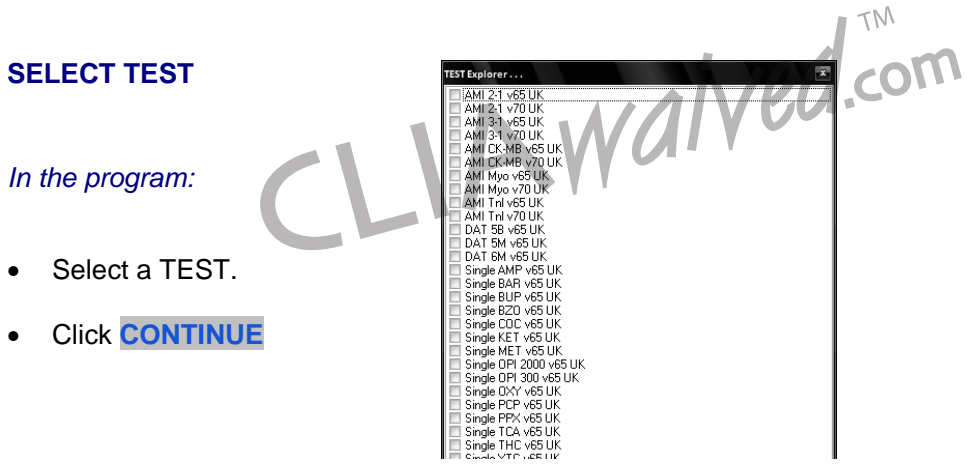

### **10 PERFORMING A MEASUREMENT**

### **CAMERA PREVIEW**

*In the program:* 

**Accept the picture with** 

• **CONTINUE**

**or disregard with** 

• **CANCEL**

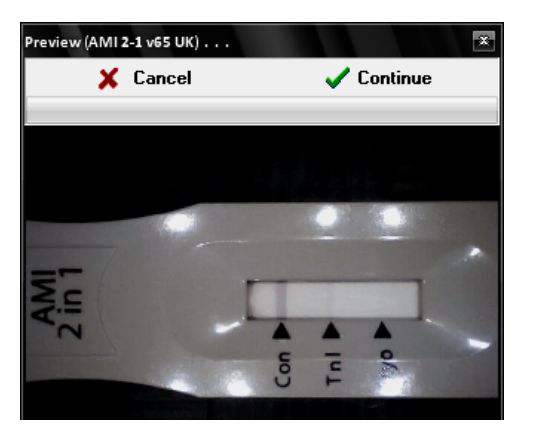

#### **PICTURE ACCEPTANCE**

The results appear on the screen after a few moments.

- Analyzed test strip
- Densitometric evaluation
- Calculated values

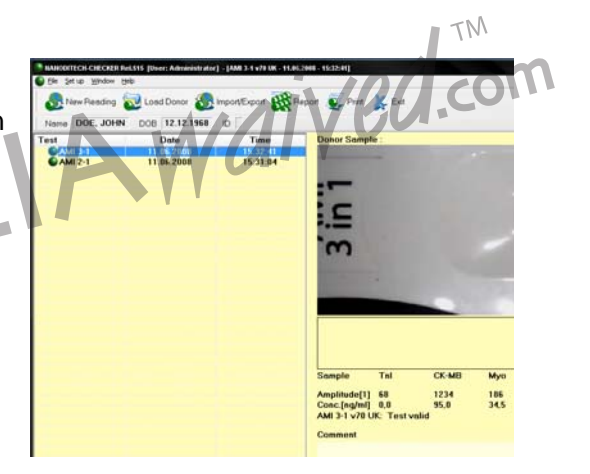

## **10 PERFORMING A MEASUREMENT**

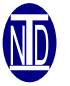

#### **CURRENT MEASUREMENT**

After the measurement the software shows:

- **Results of Tests**
- **Test Evaluation**

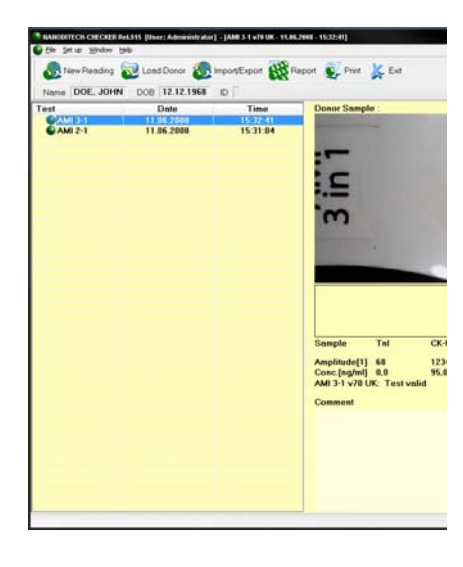

#### **PRIOR MEASUREMENT**

• Readings, which were saved or archived, can be recalled by clicking the entry in the list.

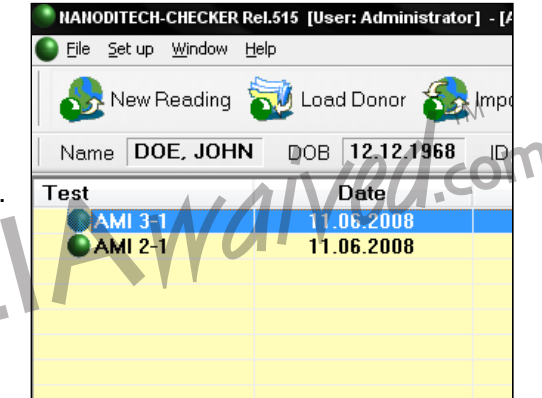

### **11 DELETING A DONOR**

#### **DELETING A DONOR**

*In the program:* 

**MENU BAR**   $\mathcal{L} \subset \mathcal{L}$  **NEW READING**

- Select the donor to be deleted.
- Click **DELETE**

You may use the "search option" to find the donor when entering the first types of their name or date of a saved measurement in the input window.

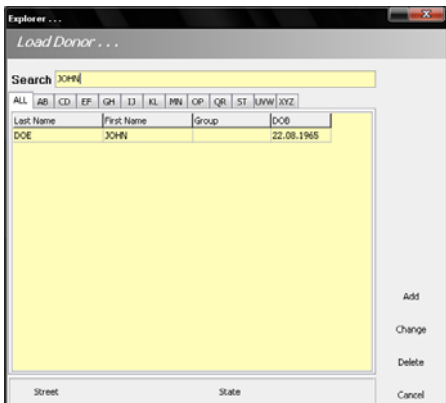

### **CONFIRMATION**

- The selected donor data will be deleted permanently and cannot be recovered.
- Click **YES** to confirm

**Note:** The donor data and test results are no longer available.

**Click No** to cancel

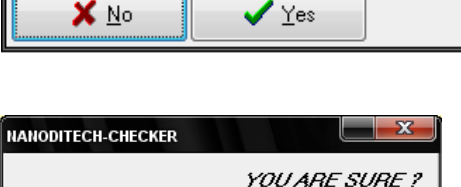

 $\vee$  Yes

**NANODITECH-CHECKER** 

X No

Waived.com

Are the data to be irre

### **12 DELETING A READING**

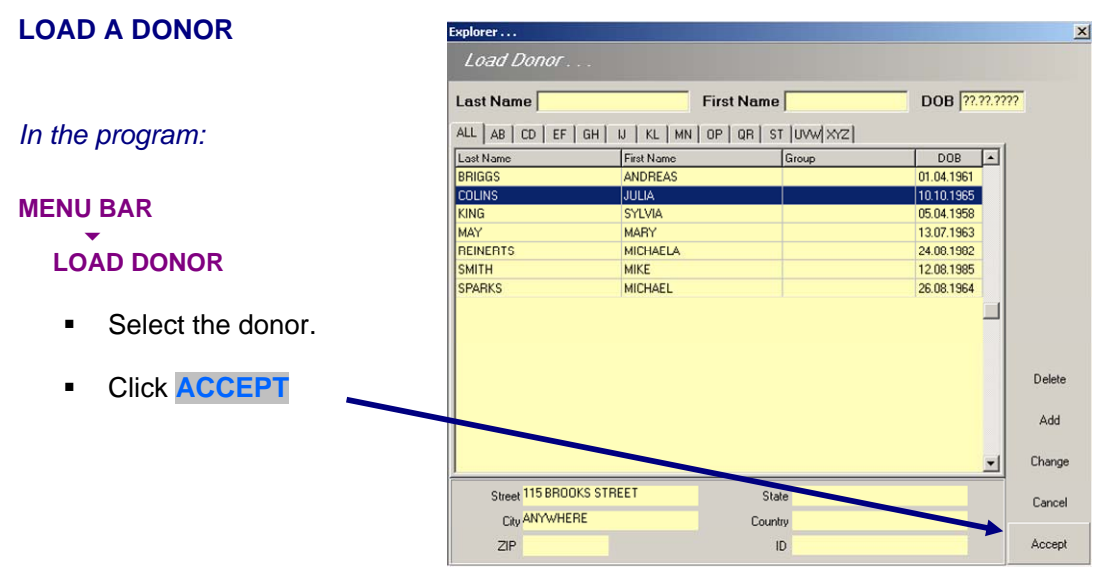

#### **DELETING READINGS**

*Load the reading to be deleted*

- Right click on the result area.
- **Click DELE**

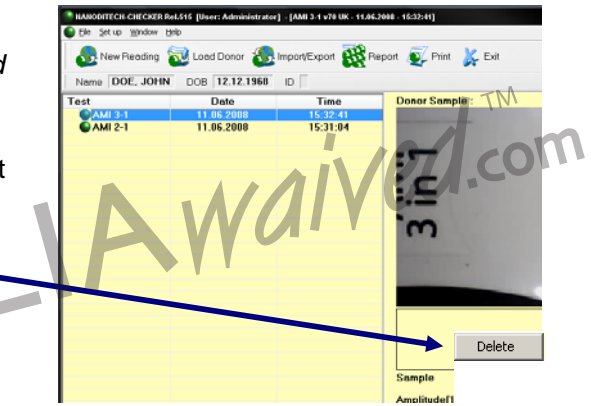

#### **CONFIRMATION**

- **The selected reading will** be permanently deleted.
- Click **YES** to confirm the data is no longer available.
- Click **No** to cancel

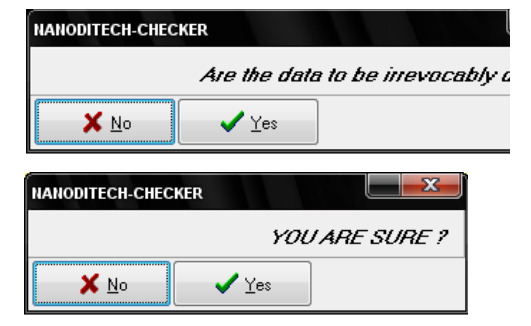

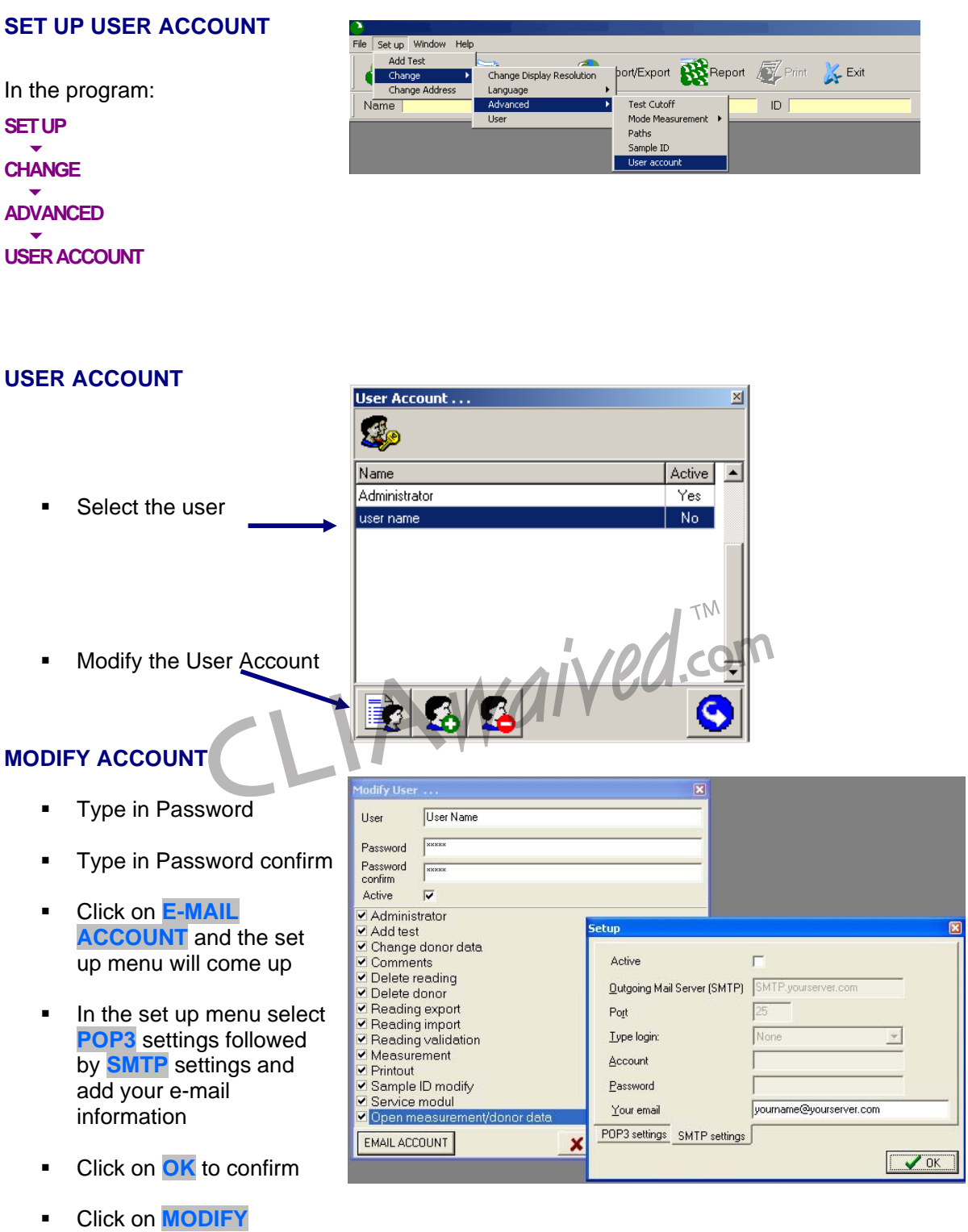

#### **SET UP: POP3**

- $\blacksquare$  Active check box
- $\blacksquare$  Incoming Mail Server enter your incoming mail server
- Account type in account name
- Password type in password
- Click on **OK** to confirm

#### **SET UP: SMTP Settings**

- $\blacksquare$  Active check box
- Outgoing Mail Server enter your outgoing mail server
- $\blacksquare$  Port enter 25
- **Type login select** Simple Login
- Account type in account name
- Password type in password
- Add your e-mail information
- **Click on OK** to confirm

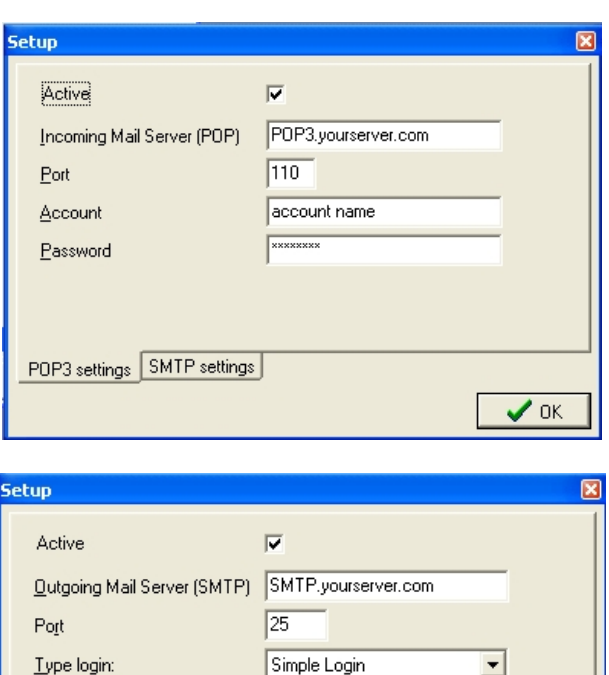

account name

yourname@yourserver.com

**EXXXXXXXXX** 

▾

 $\vee$  ok

#### **DONOR**

- Click on **LOAD DONOR**
- Click on **ADD/CHANGE DATA**
- **Enter/ Add recipient e**mail address(es) in TO, CC and BCC

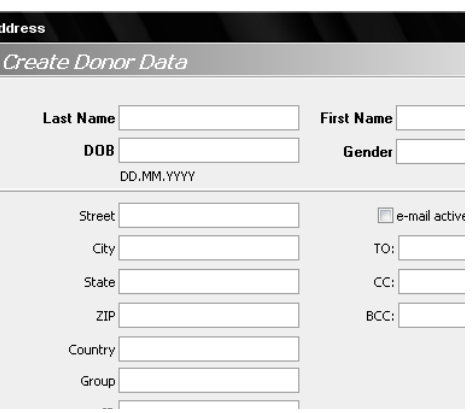

Account

Password

Your email

POP3 settings SMTP settings

#### **SENDING RESULTS**

- Right click mouse anywhere on the screen
- Click on **SEND TO….**
- Select **E-MAIL**l
- Click on how the data is to be transmitted **ASCII / Excel / PDF/ Reader**

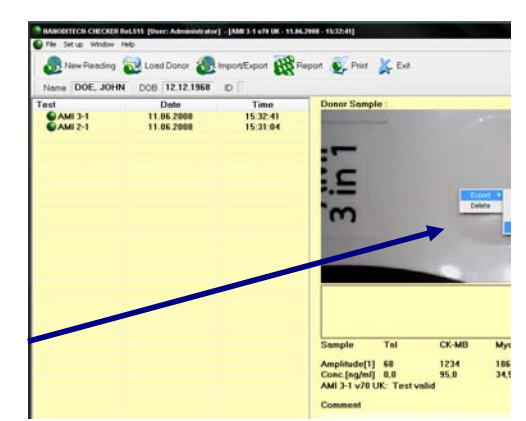

CLIAWaived.com

#### **MESSAGE EDITOR**

- Type in recipient(s)
- **Type in your message**
- **Click on SEND** to send the message
- **Sends the message** automatically from the screen

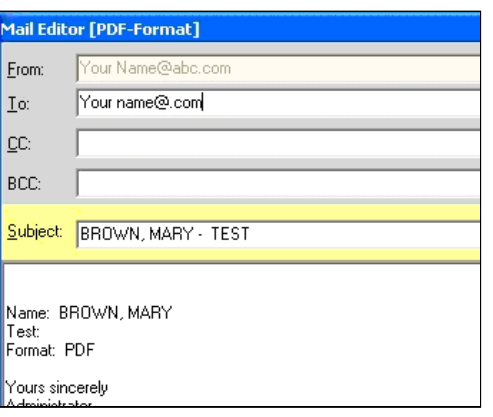

#### **RECEIVING E-MAIL**

- **•** Open the NANO-CHECKER 710 Software
- **Den e-mail**
- **If the attachment is a PDF** or Excel file, double click to open the file

If the attachment is a PAT file, click and drag the file into the NANO-CHECKER 710 program. The results will open.

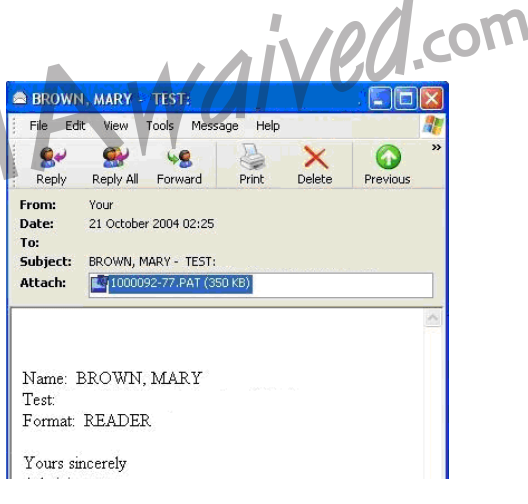

 $\mathbb{R}^n$ 

- **DATA TRANSFER** All donor data, including saved results, can be exported or imported to and from any destination on the local drive or onto a network.
	- Results can be exchanged between different NANO-CHECKER 710 systems.

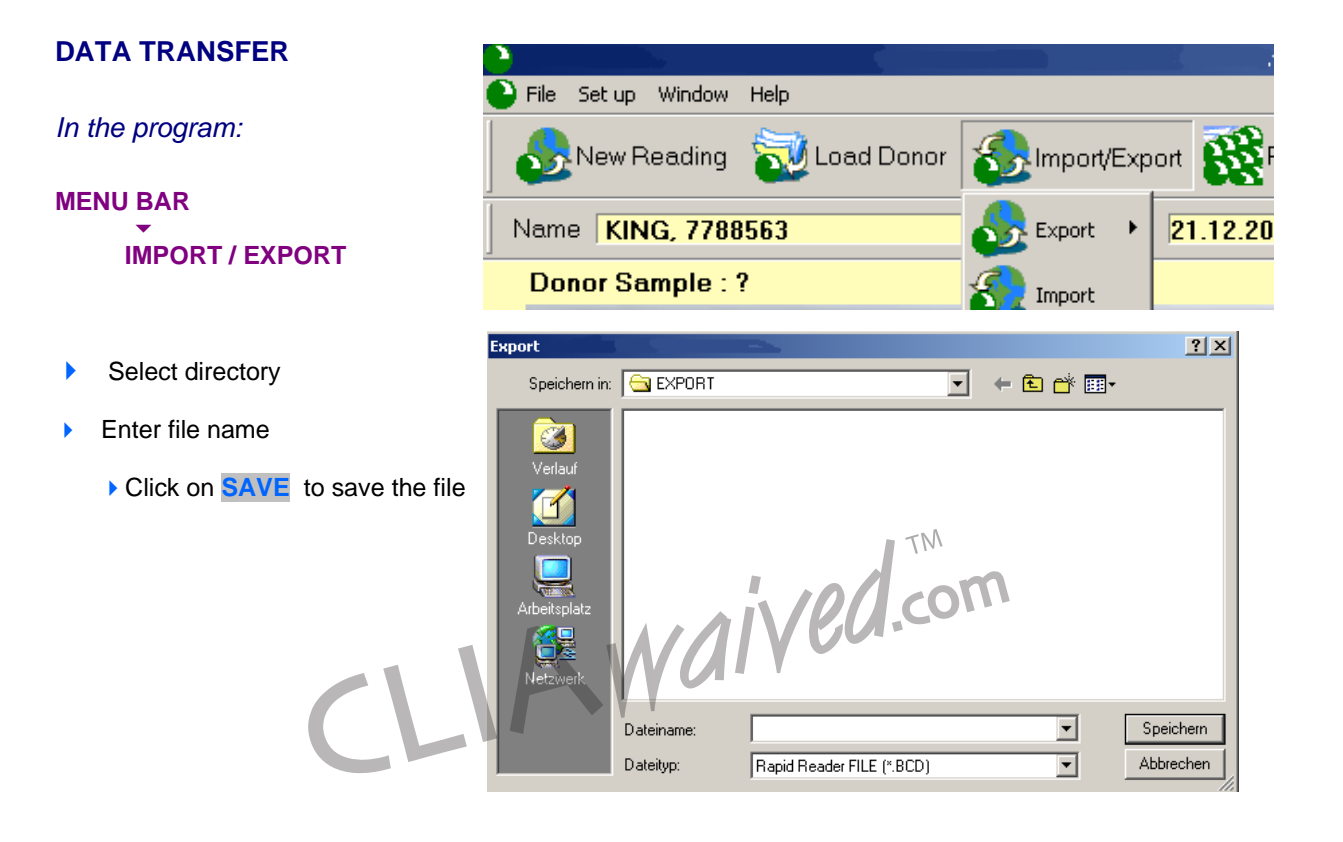

#### **RESULTS MANAGEMENT**

Users can record donor information (donor name, DOB, test used, test results). All data is stored in Microsoft<sup>®</sup> Excel allowing review, analysis and charting of data.

*In the program:* 

#### **MENU BAR**   $\mathcal{L}_{\text{max}}$

#### **REPORT**

- $\blacksquare$  Select report today, week, month, customized
- Select report type file, email
- Click on **CONTINUE**

If the selected report type is File, this will be automatically saved in C:\Rapid\Export

#### **DATA BACKUP**

#### **IMPORTANT!**

It is recommended that all data is backed up on a regular basis to an external storage system e.g. CD, CDRW, DVD, External Hard Drive, USB stick etc.

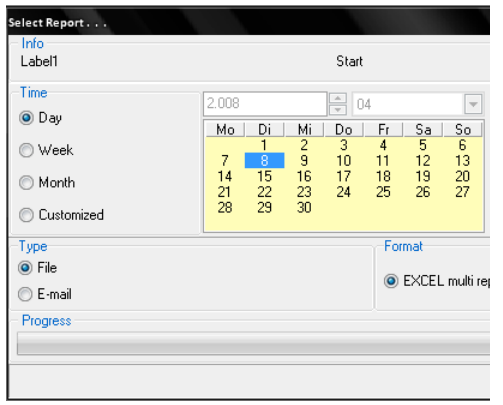

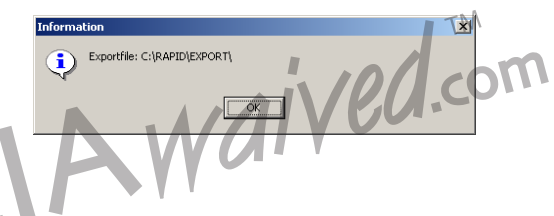

### **14 SET UP**

Ī L

#### **SETTINGS**

The SET UP option allows you to determine several settings (see page 13).

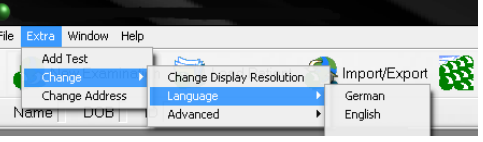

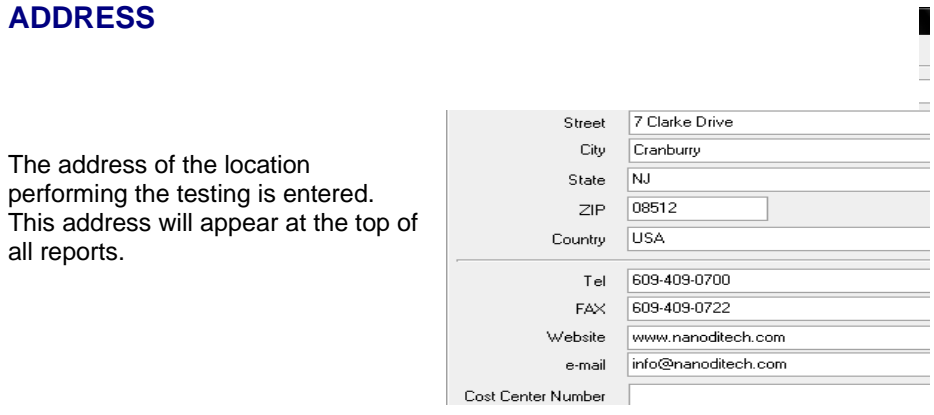

Optional information regarding QC/QA may be added here.

Reader ID refers to the serial number of the NANO-CHECKER 710.

### **15 PRINTING AN ASSAY REPORT**

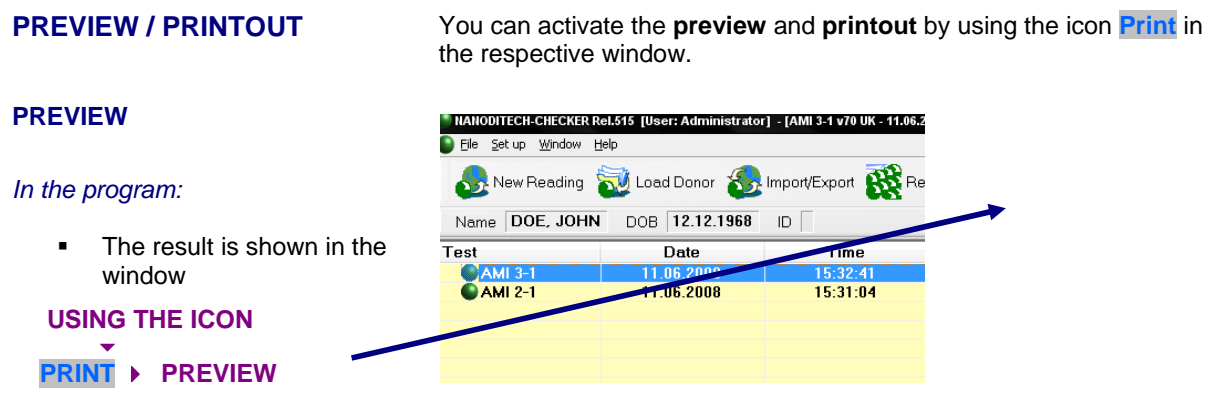

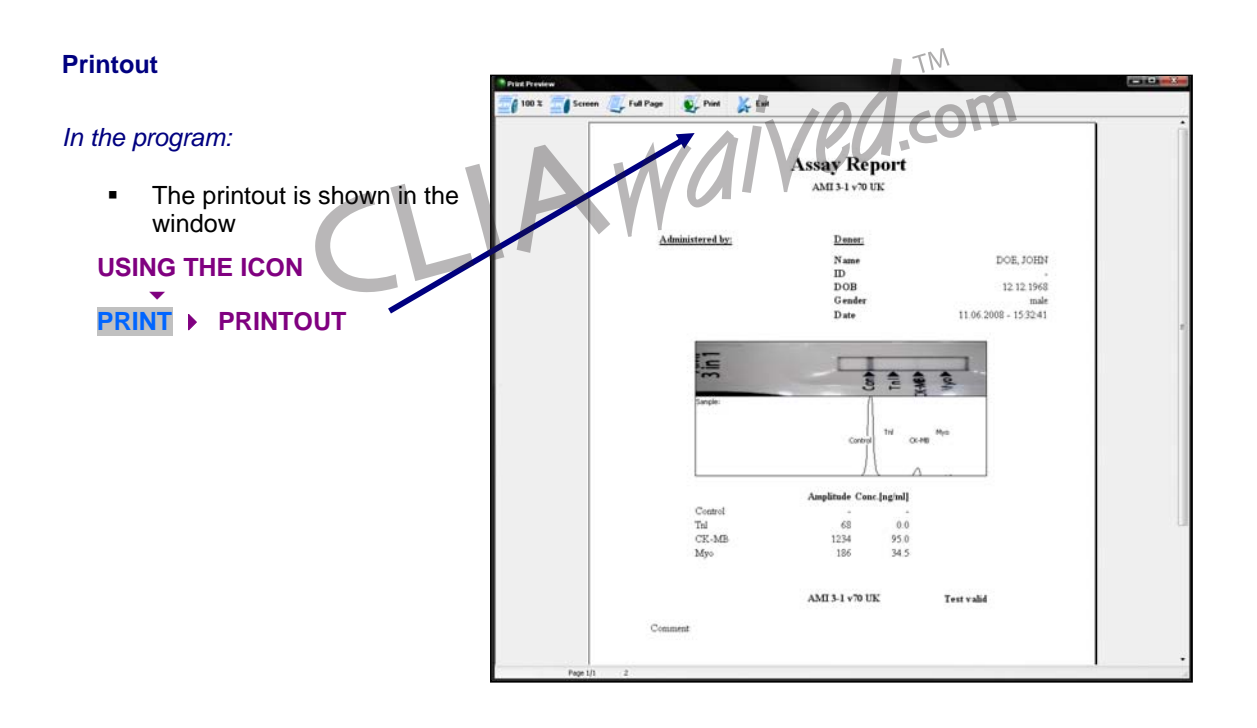

## **16 TROUBLE SHOOTING**

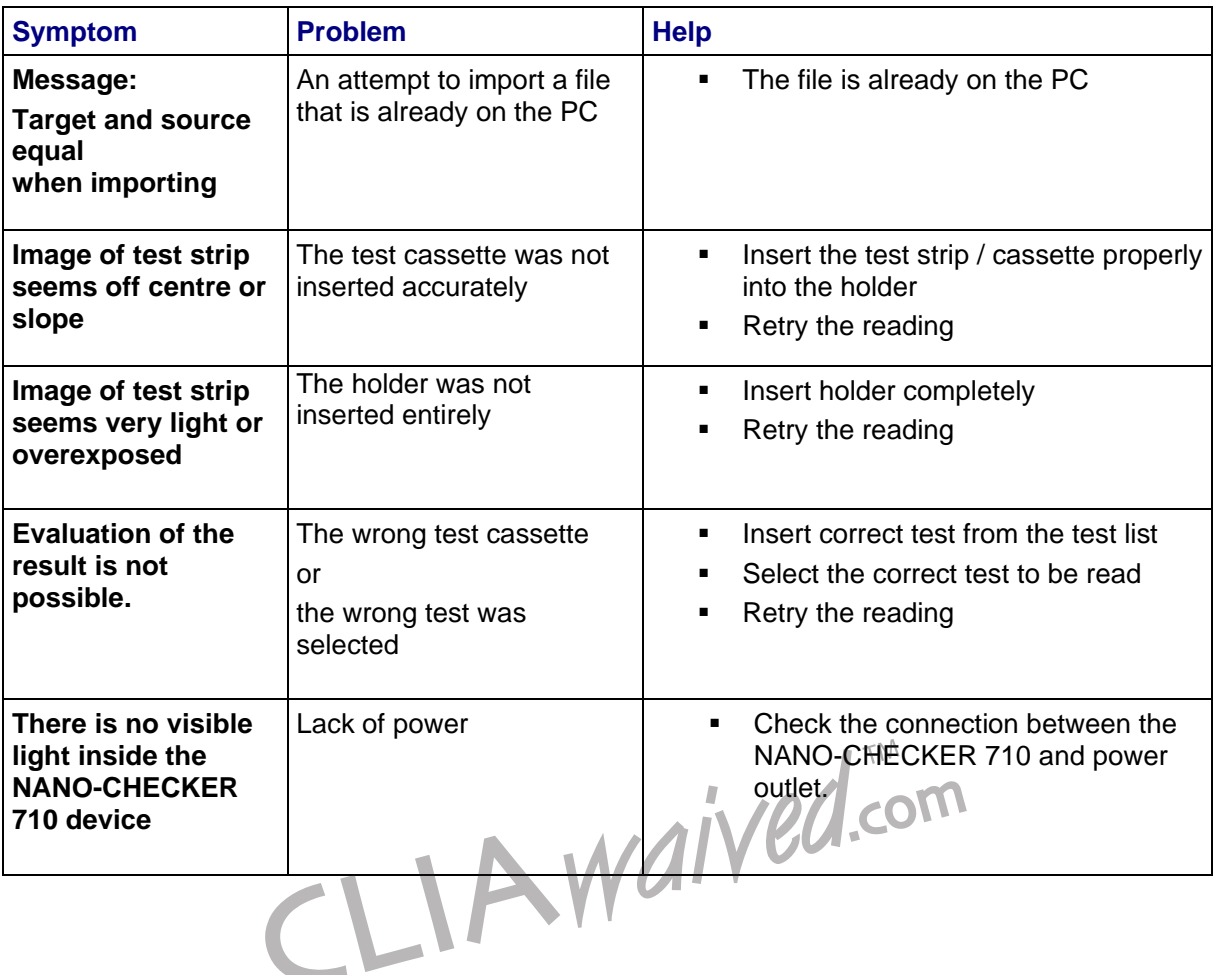

### **17 MAINTENANCE& CALIBRATION**

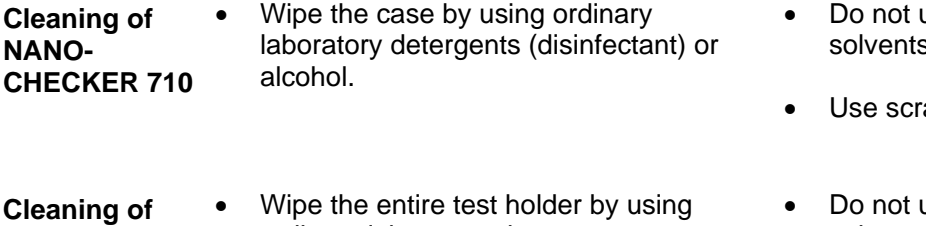

- **test holder**  ordinary laboratory detergents (disinfectant) or alcohol.
- use acid agents or s.
- atch-free wipes.
- use acid agents or solvents.
- Use scratch-free wipes.

Nano-Checker 710 was calibrated by manufacture before shipping to customer. However all customer should check the calibration status using calibration cards provided with Reader when install the reader and periodically (recommend at least once per month). The measurement protocol is follows

1, Check the serial number of the calibration card (Printed on the pouch and backside of device) and Reader (Printed on the back side of monitor). Numbers should be matched with each other.

2, Open the calibration card pouch and take out the card from the pouch, place the card device into the cassette holder of Nano-Checker 710.

3. Measure 5 times for each card following the user manual and record the reading value on the calibration recording sheet.

4. Analysis the reading result following as the recording book, the calculated average value should be in the range of acceptable deviation described on the calibration card and provided QC record.

5. If the average value is out of range of acceptable deviation, restart the reader and repeat step 2 and 4. Still the value is not acceptable, contact your local customer service agent or the manufacturer.

**30 MAINTENANCE&CALIBRATION Nano-Checker 710**

CLIAWaived.com

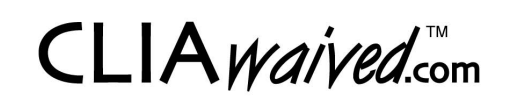

For more information please contact CLIAwaived™ Inc. at:

TEL: (858) 481-5031 TOLL FREE: (888) 882-7739 E-MAIL: info@cliawaived.com WEB: www.cliawaived.com

Distributed by: CLIAwaived™ Inc., San Diego, CA